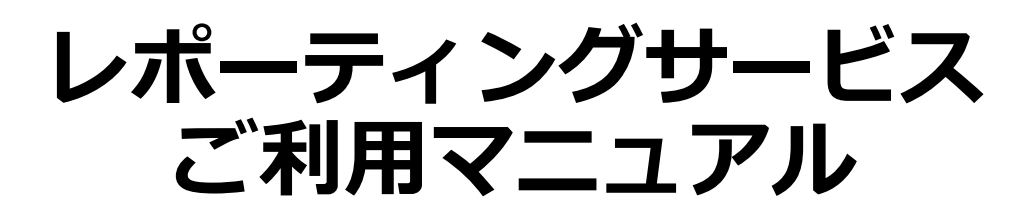

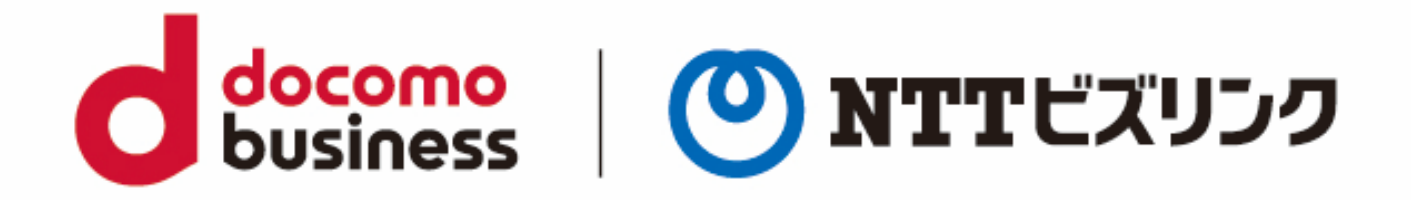

2023年3月27日 **NTTビズリンク株式会社**

**動作環境**

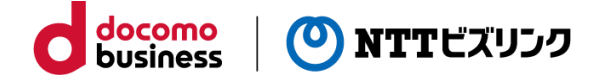

下記ブラウザーの表示バージョン以降をお使いください。 古いバージョンの場合一部機能が正常に動作しない場合がございます。

動作確認済みOS、ブラウザーおよびバージョン: OS:Windows 10 Pro Microsoft Edge 110.0.1587.63 (公式ビルド) (64 ビット) FireFox 110.0.1(64ビット) Google Chrome 110.0.5481.178(Official Build) (64 ビット)

※JavaScriptを必ず有効にしてお使いください。

# **ログイン/ログアウト**

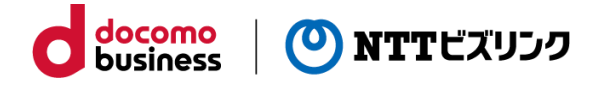

#### ■ **ログイン**

「http://logrepo.vcd.nttbiz.com/logrepo/」にアクセスしてください。

入力画面に「会員番号」、「アカウント」、「パスワード」を入力し、「ログイン」を クリックしてください。

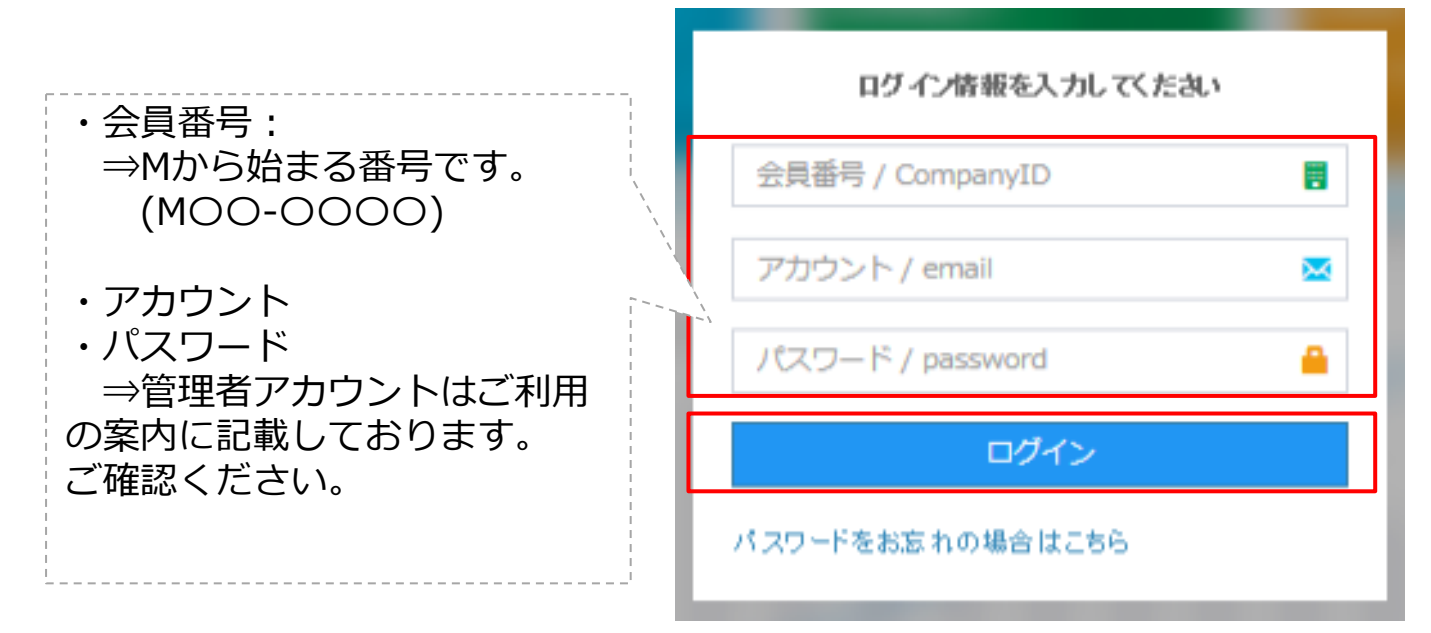

※アカウント・パスワードが不明の方は管理者様へお問い合わせください。

#### **■ログアウト**

画面右上の ● ログアウトアイコンをクリックしてください。

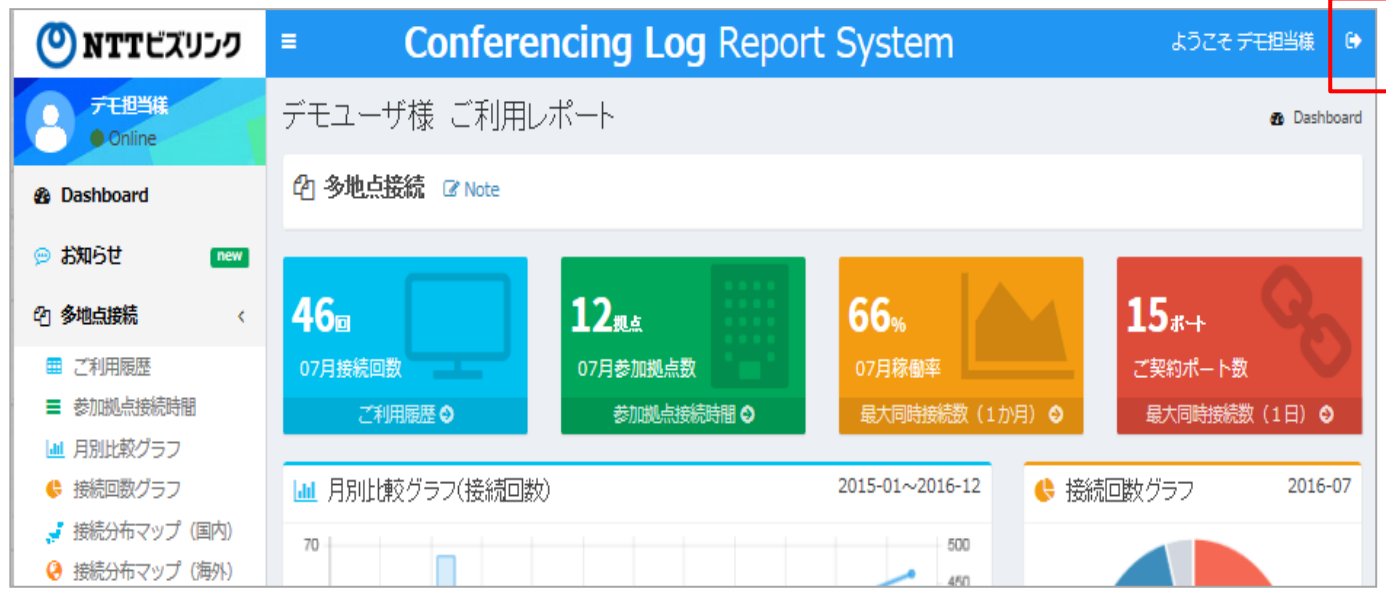

## **ログイン(二段階認証)**

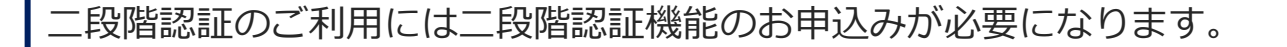

①「http://logrepo.vcd.nttbiz.com/logrepo/」にアクセスしてください。

②入力画面に「会員番号」、「アカウント」、「パスワード」を入力し、「ログイン」 をクリックしてください。

docomo

business

) NTTビズリンク

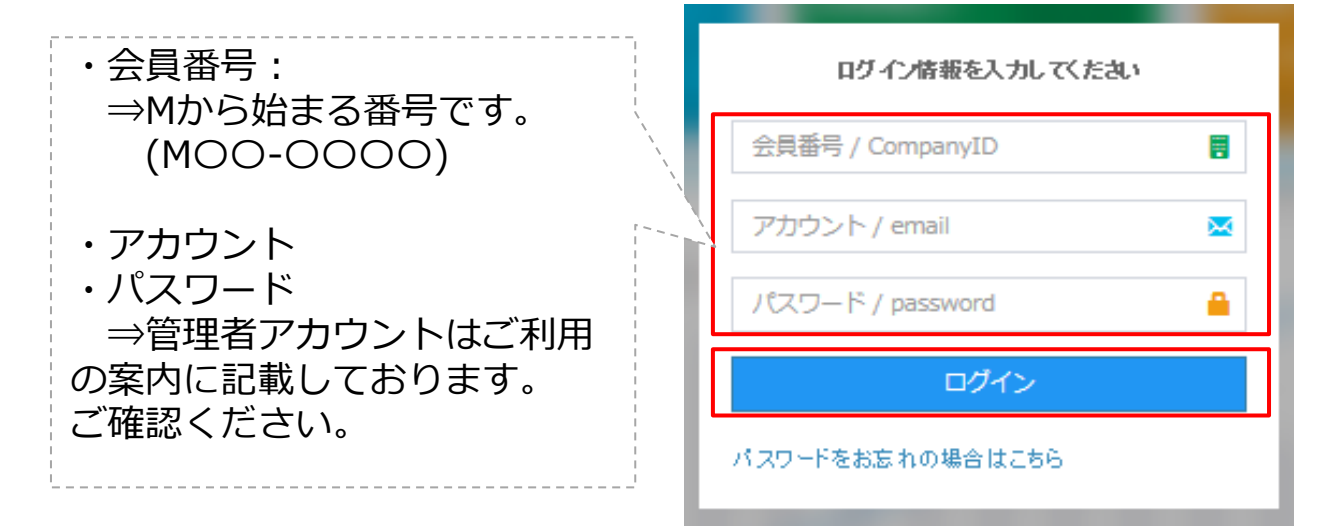

※アカウント・パスワードが不明の方は管理者様へお問い合わせください。

③事前に登録されているメールアドレスに対してワンタイムパスワードが送信されます。 ④受信したメールに記載されているワンタイムパスワードを以下の画面に入力してくだ さい。

※ワンタイムパスワードは発行後30分有効となります。

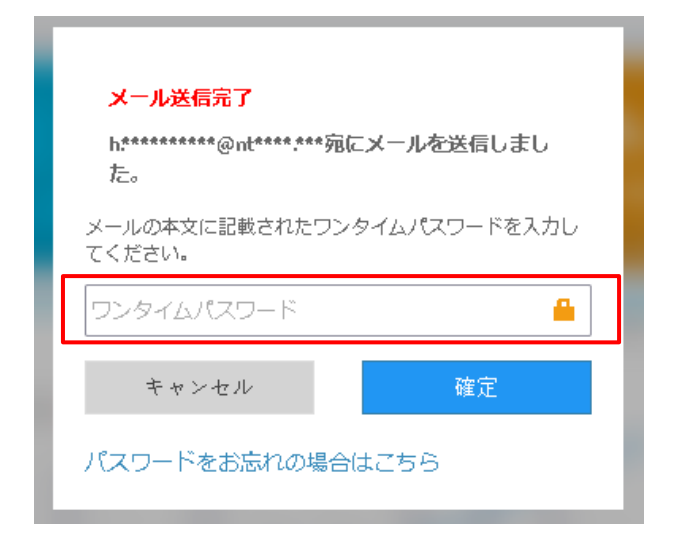

### **各部の名称と機能**

ログインすると【1】「各種項目」【2】「ダッシュボード機能」画面が表示されます。 「ダッシュボード」には、以下の項目が表示されます。 ①ご利用履歴 ②参加拠点接続時間 ③月別比較グラフ ④接続回数グラフ ⑤接続分布マップ(国内) ⑥接続分布マップ(海外) ⑦-1最大同時接続数(1か月) ⑦-2最大同時接続数(1日)

情報の更新頻度:1日に1回(前日の情報を翌8時にまでに反映)

docomo

**business** 

(O) NTTビズリンク

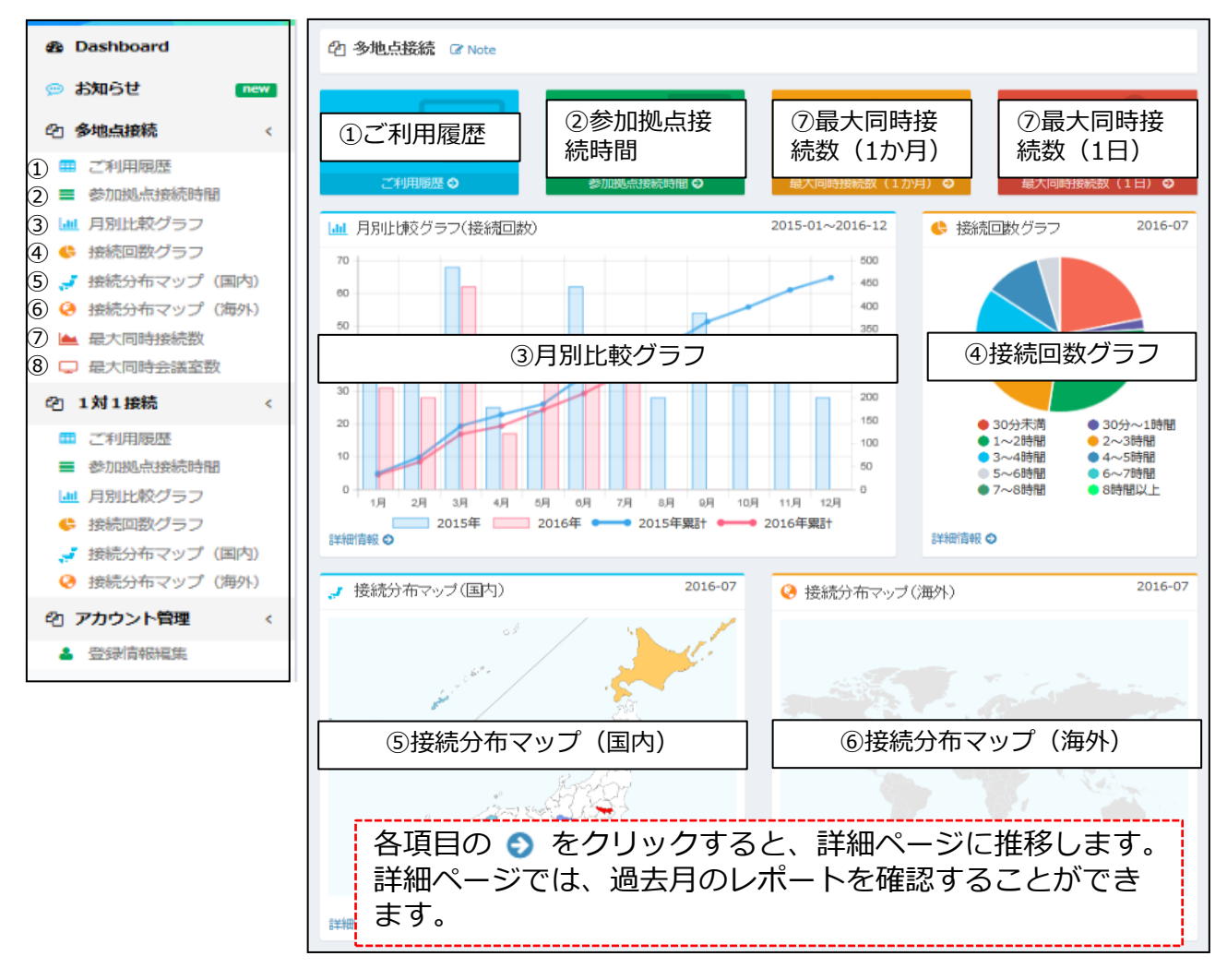

※ビズリンクが提供するゲートキーパーを利用している場合は、 ページを下にスクロールすると1対1接続のレポートも表示されます。

<sup>【1】</sup>各種項目 【2】ダッシュボード機能

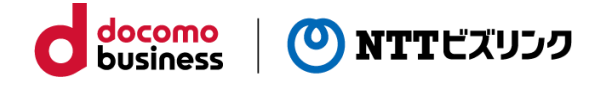

## **ご利用履歴**

左側の一覧に表示されている「ご利用履歴」またはダッシュボードの「ご利用履歴」を クリックすると、会議ごとの利用履歴が月別で表示されます。

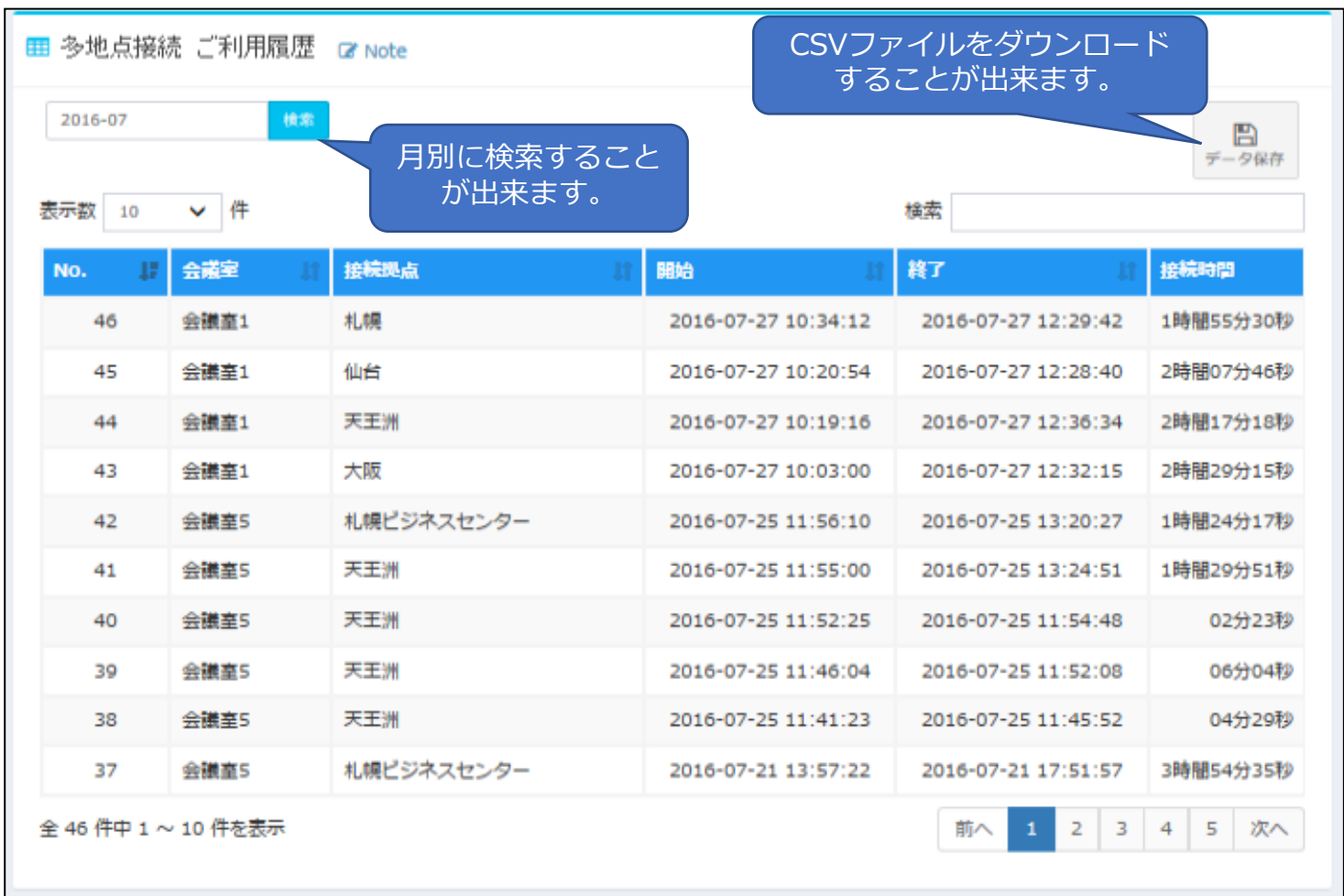

## **参加拠点接続時間**

左側の一覧に表示されている「参加拠点接続時間」またはダッシュボードの「参加拠点 接続時間」をクリックすると、会議に接続した拠点の接続時間が長い順に月別で表示さ れます。

docomo<br>business

O NTTビズリンク

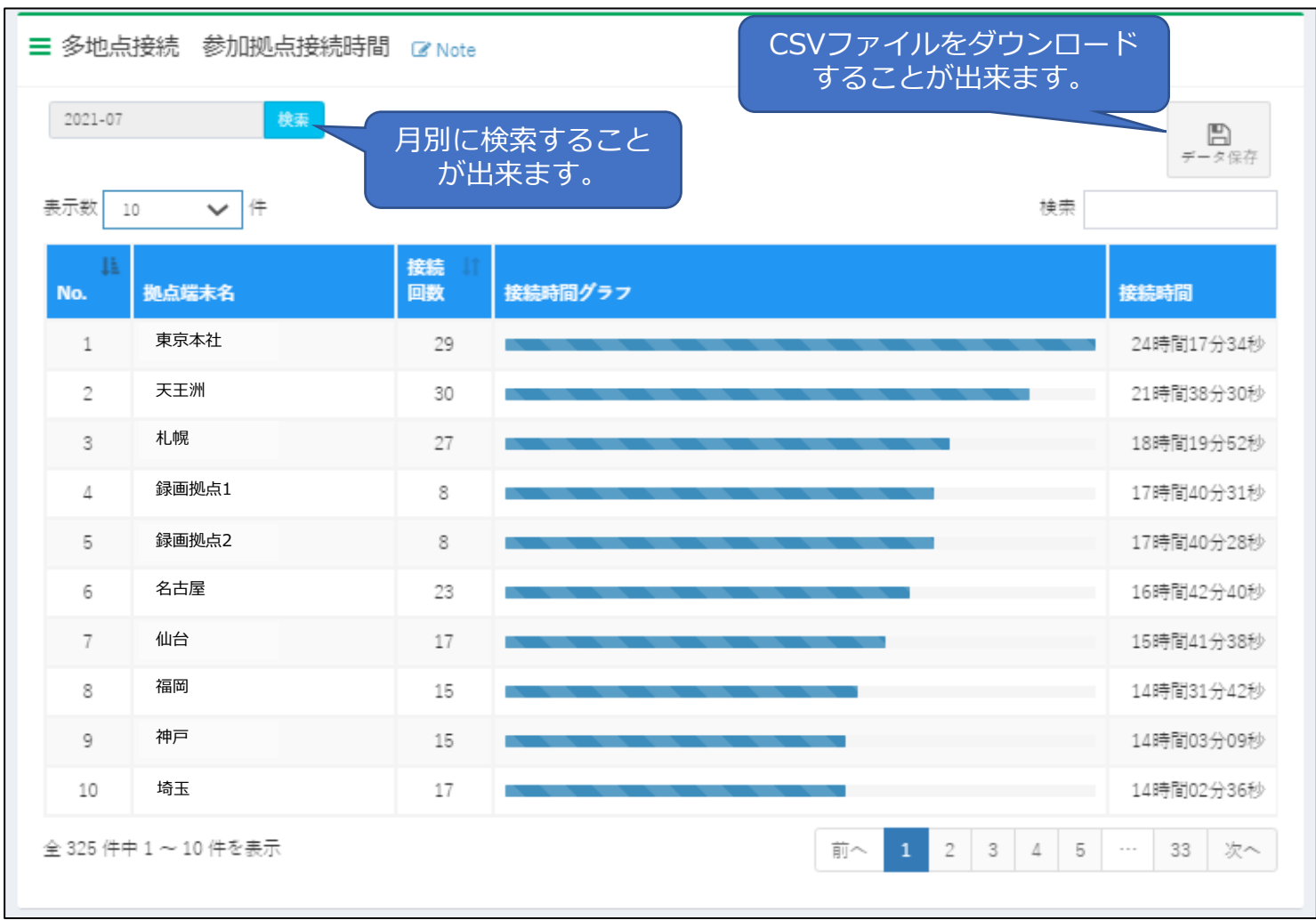

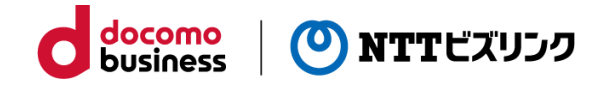

### **月別比較グラフ**

左側の一覧に表示されている「月別比較グラフ」またはダッシュボードの「月別比較グ ラフ」をクリックすると、月別の接続時間を前年度と比較したグラフが表示されます。 ※ データの保有期間は過去48ヶ月分となります。

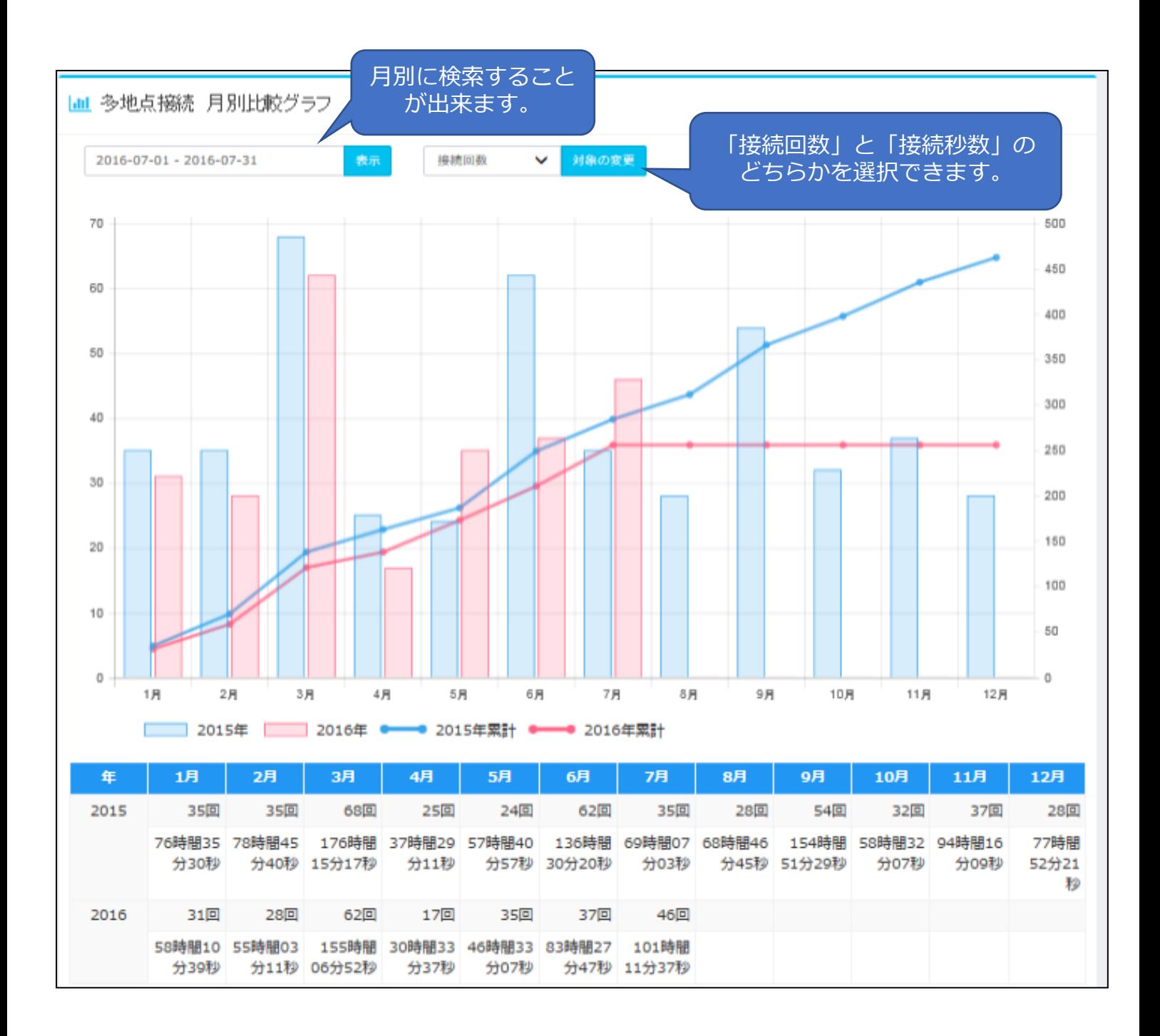

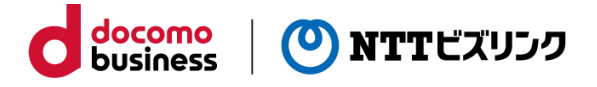

### **接続回数グラフ**

左側の一覧に表示されている「接続回数グラフ」またはダッシュボードの「接続回数グ ラフ」をクリックすると、接続時間の長さごとのグループの接続回数・割合が月別で表 示されます。

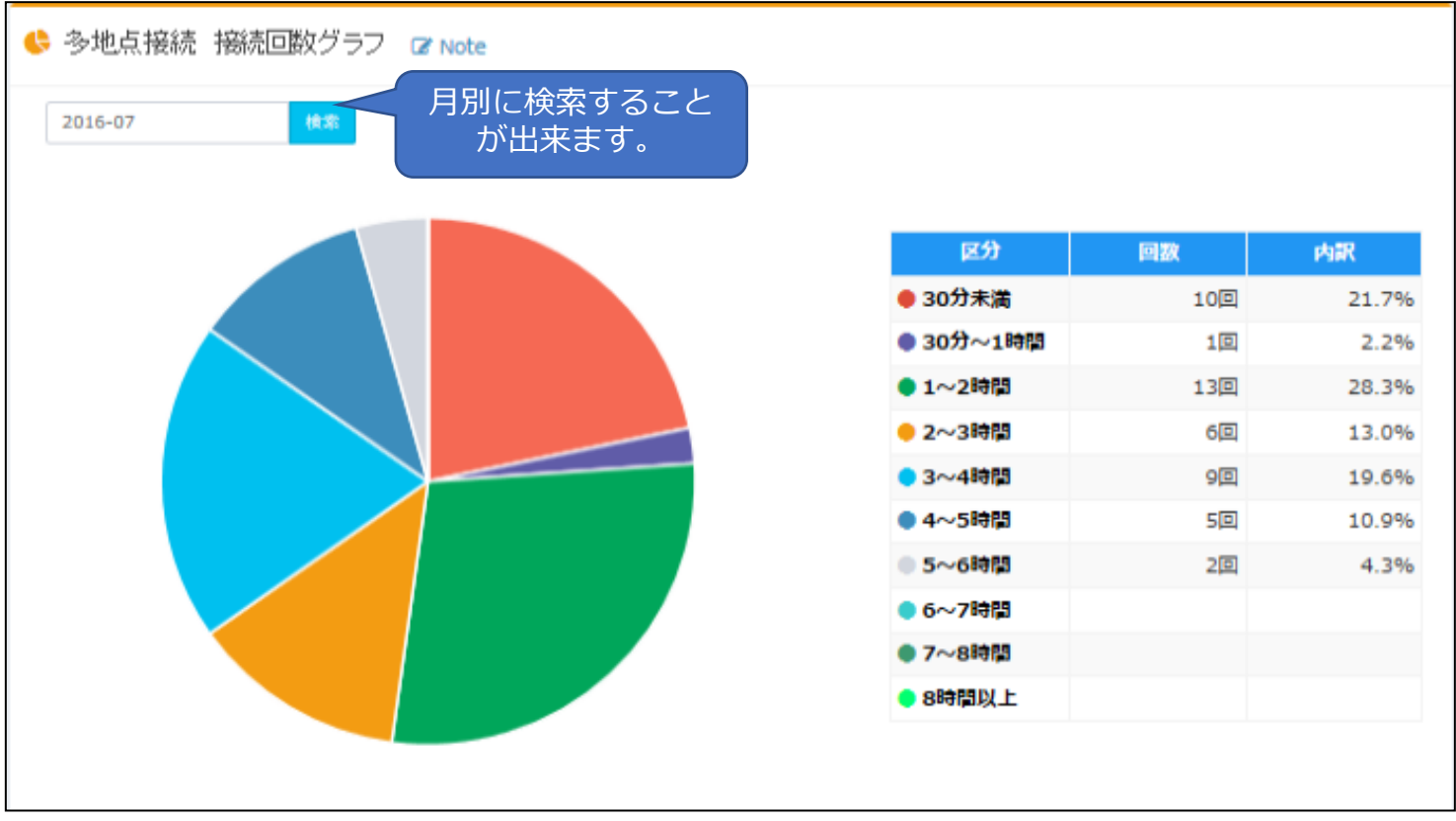

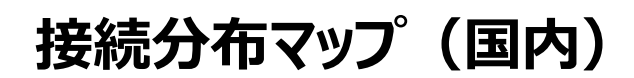

左側の一覧に表示されている「接続分布マップ((国内)」またはダッシュボードの「接 続分布マップ(国内)」をクリックすると、都道府県ごとに接続回数と接続時間が月別で 表示されます。

docomo

**business** 

(O) NTTビズリンク

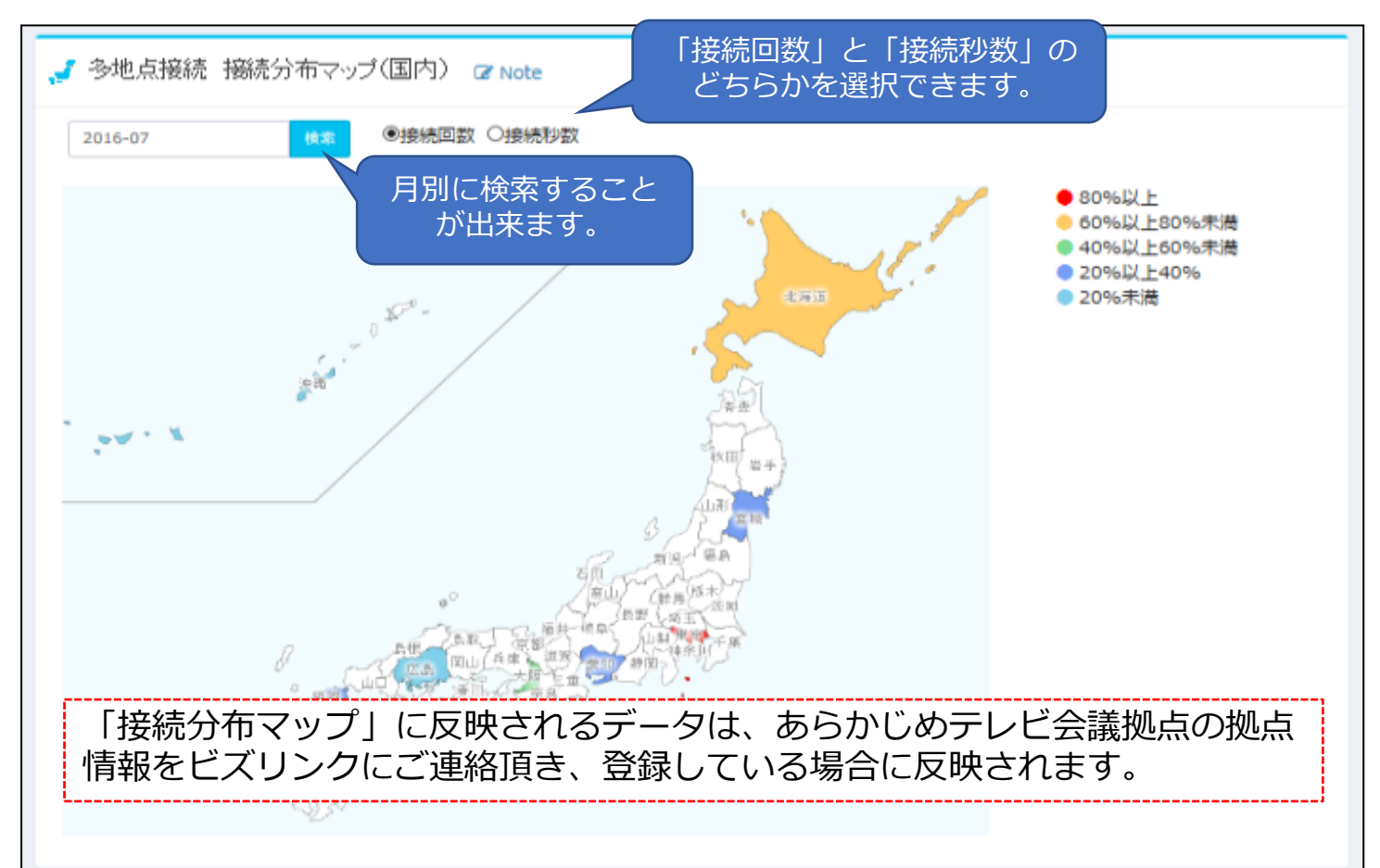

都道府県別(2016-07)

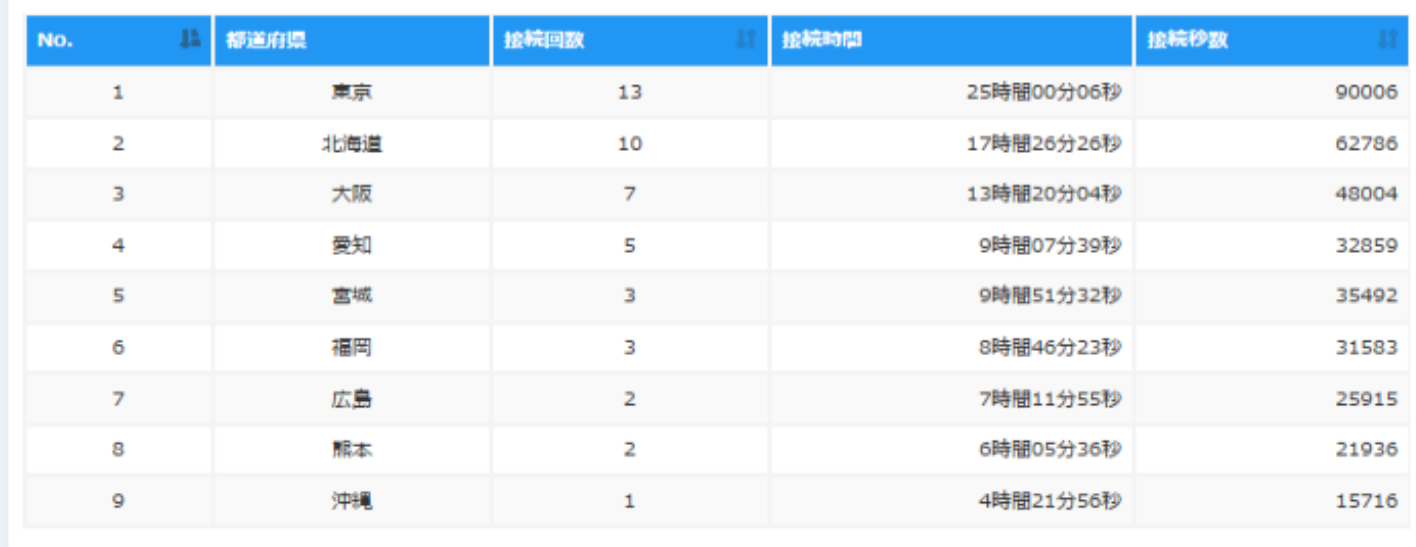

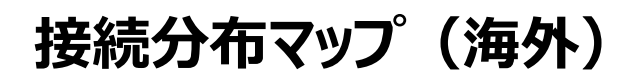

左側の一覧に表示されている「接続分布マップ((海外)」またはダッシュボードの「接 続分布マップ(海外)」をクリックすると、国ごとに接続回数と接続時間が月別で表示さ れます。

docomo<br>business

(O) NTTビズリンク

※ データの保有期間は過去48ヶ月分となります。

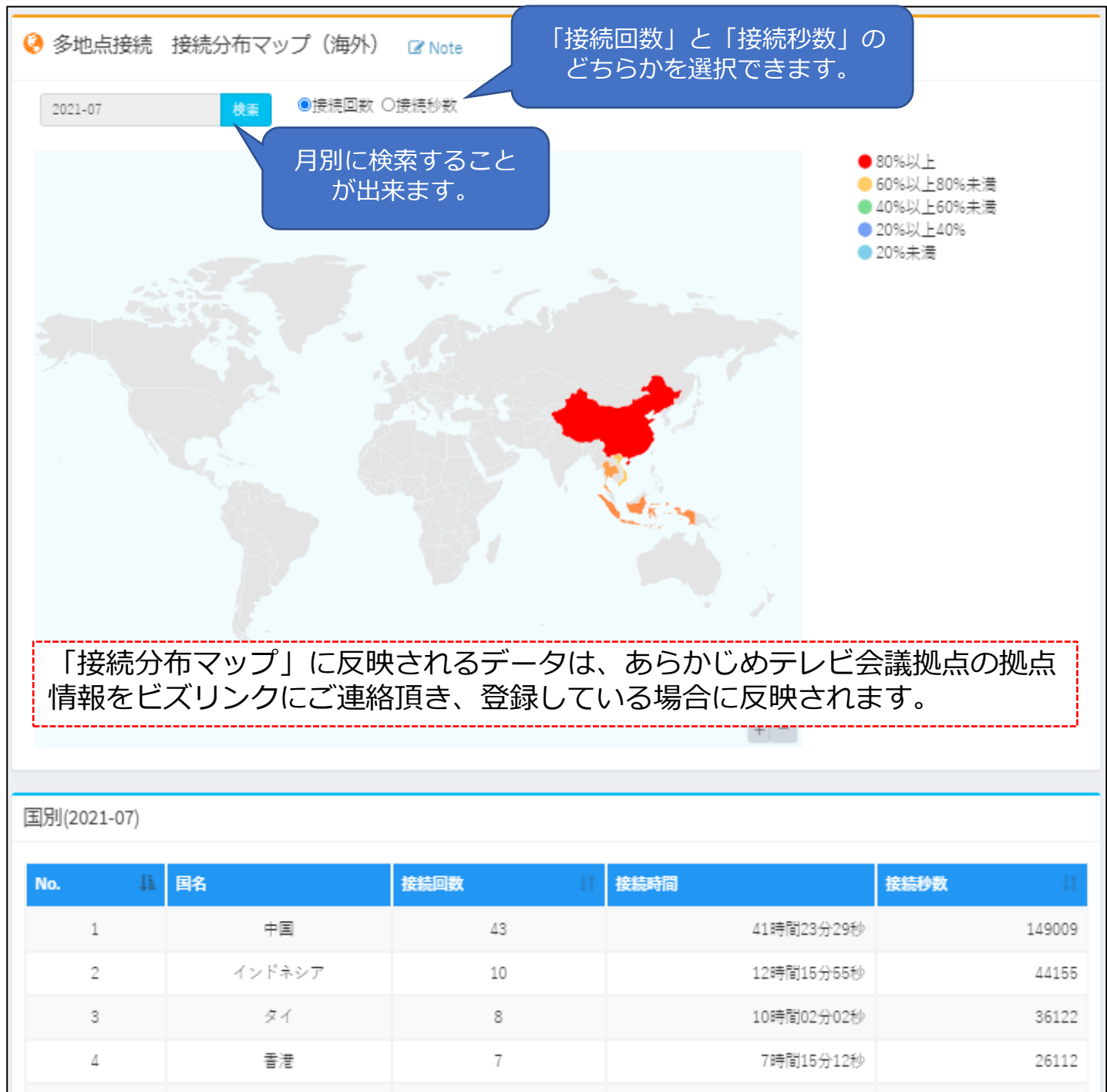

ベトナム

13141

3時間39分01秒

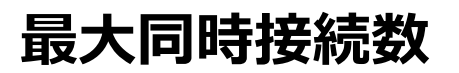

左側の一覧に表示されている「最大同時接続数」またはダッシュボードの「最大同時接 続数」をクリックすると、同時接続数がグラフで表示されます。

docomo<br>business

(O) NTTビズリンク

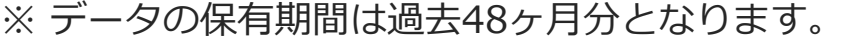

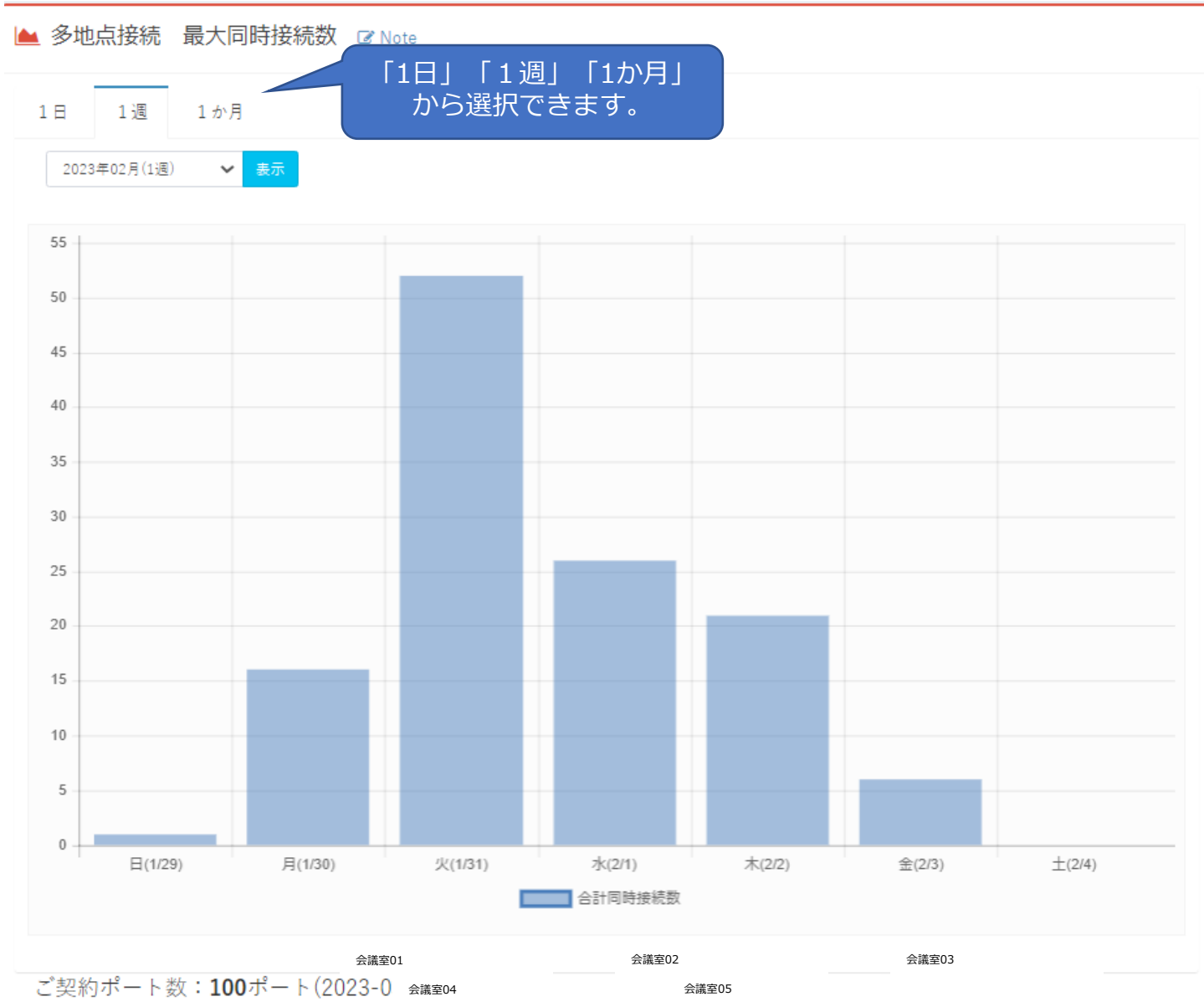

接続数のカウント方法がことなる為「1日」の表示の件数と「1週」「1か月」の 表示件数が異なる場合がございます。より正しい接続数を確認したい場合は「1 日」の表示をご確認ください。

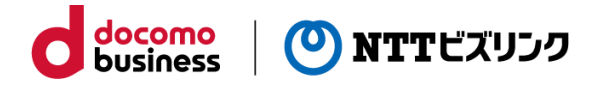

### **最大同時会議室数**

左側の一覧に表示されている「最大同時会議室数」をクリックすると、1日の同時会議 室数がグラフで表示されます。

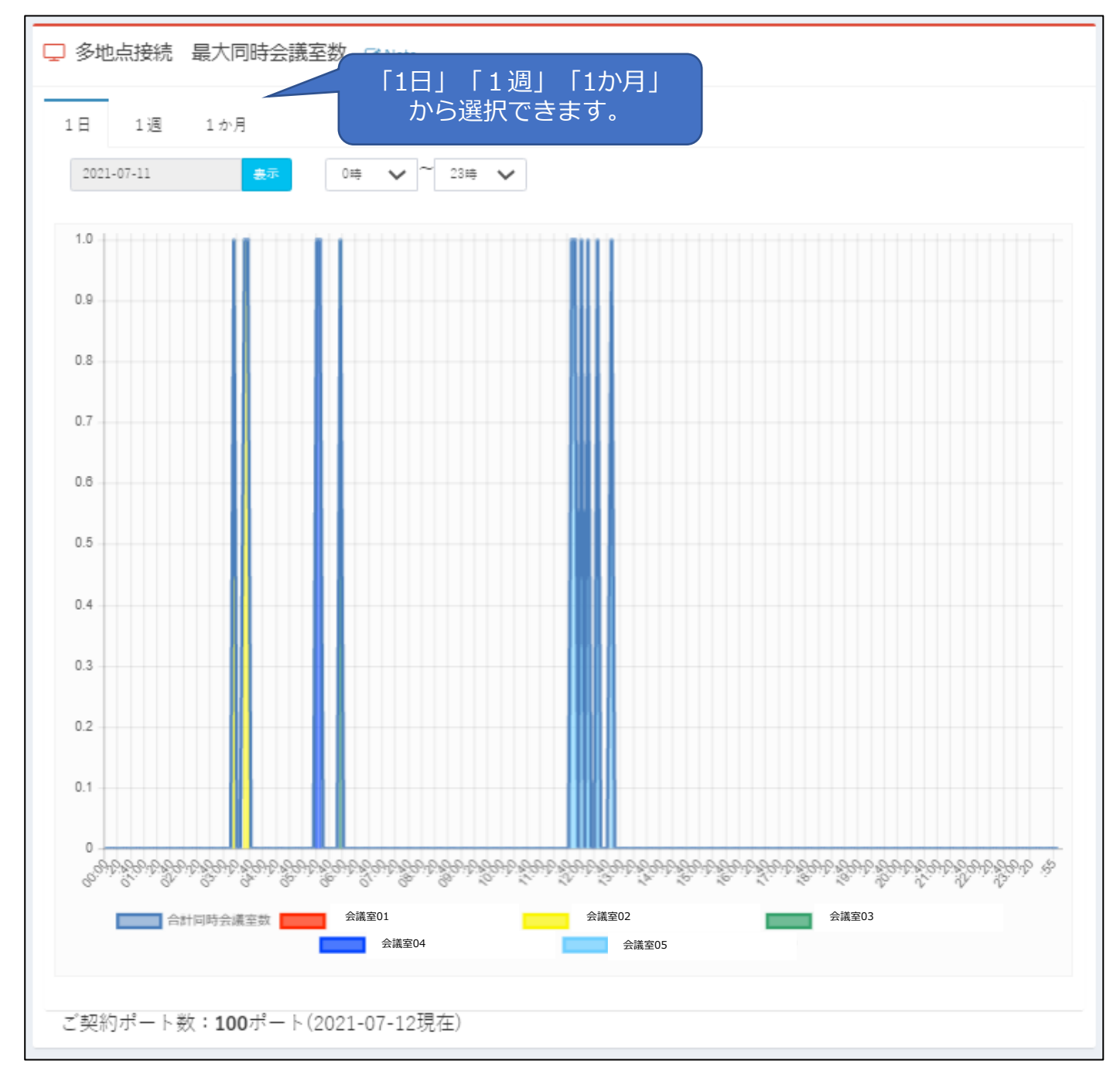

#### **adminアカウント操作**

#### **■アカウント管理 登録情報編集**

「各種項目」の「アカウント管理 登録情報編集」をクリックしてください。 アカウント管理 登録情報編集画面が表示されます。

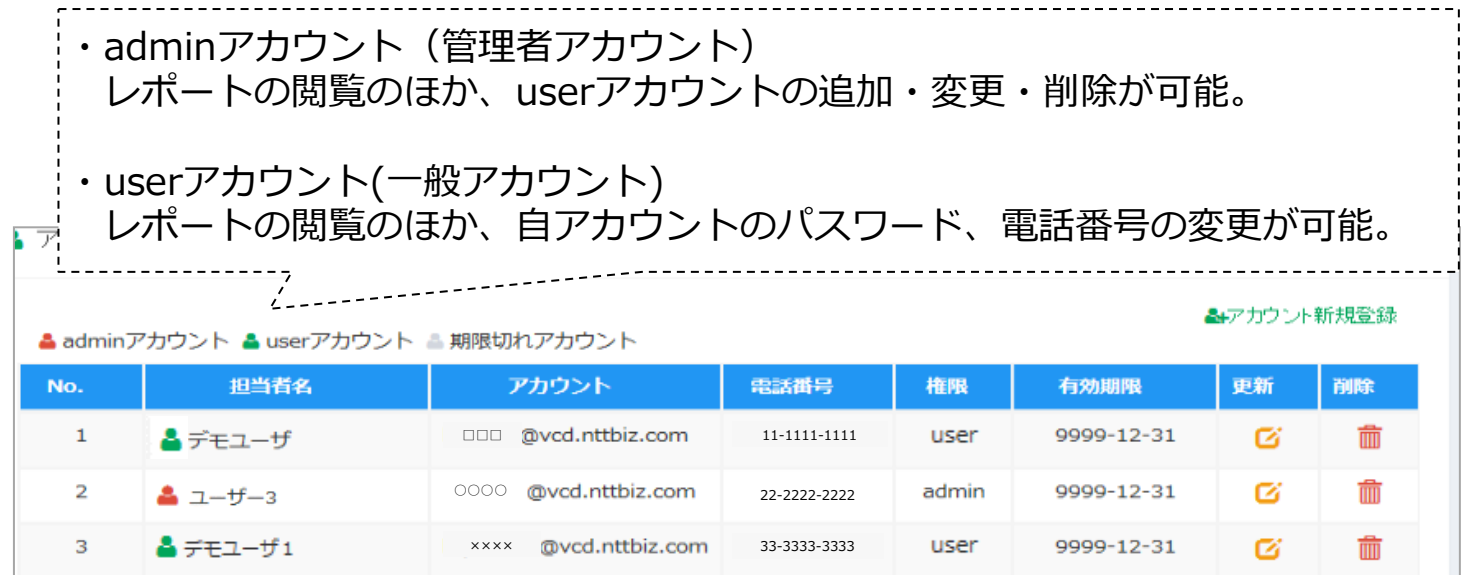

#### ■**アカウント新規登録**

「アカウント新規登録」をクリックし、 必要事項を記入の上「新規登録」を クリックしてください。

#### **■登録削除**

削除したいユーザーの アイコンを クリックしてください。

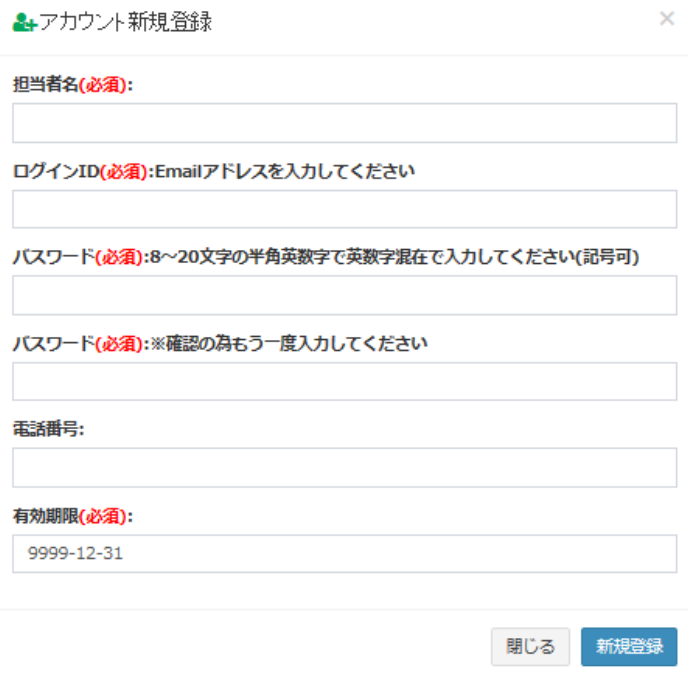

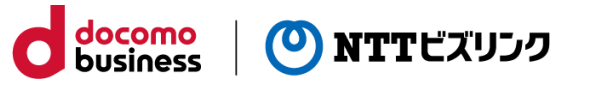

# **admin・userアカウント操作**

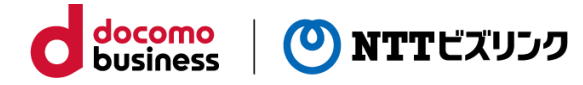

#### **■アカウント登録内容変更**

対象ユーザーの & アイコンをクリックし情報を 編集の上、「更新」をクリックしてください。

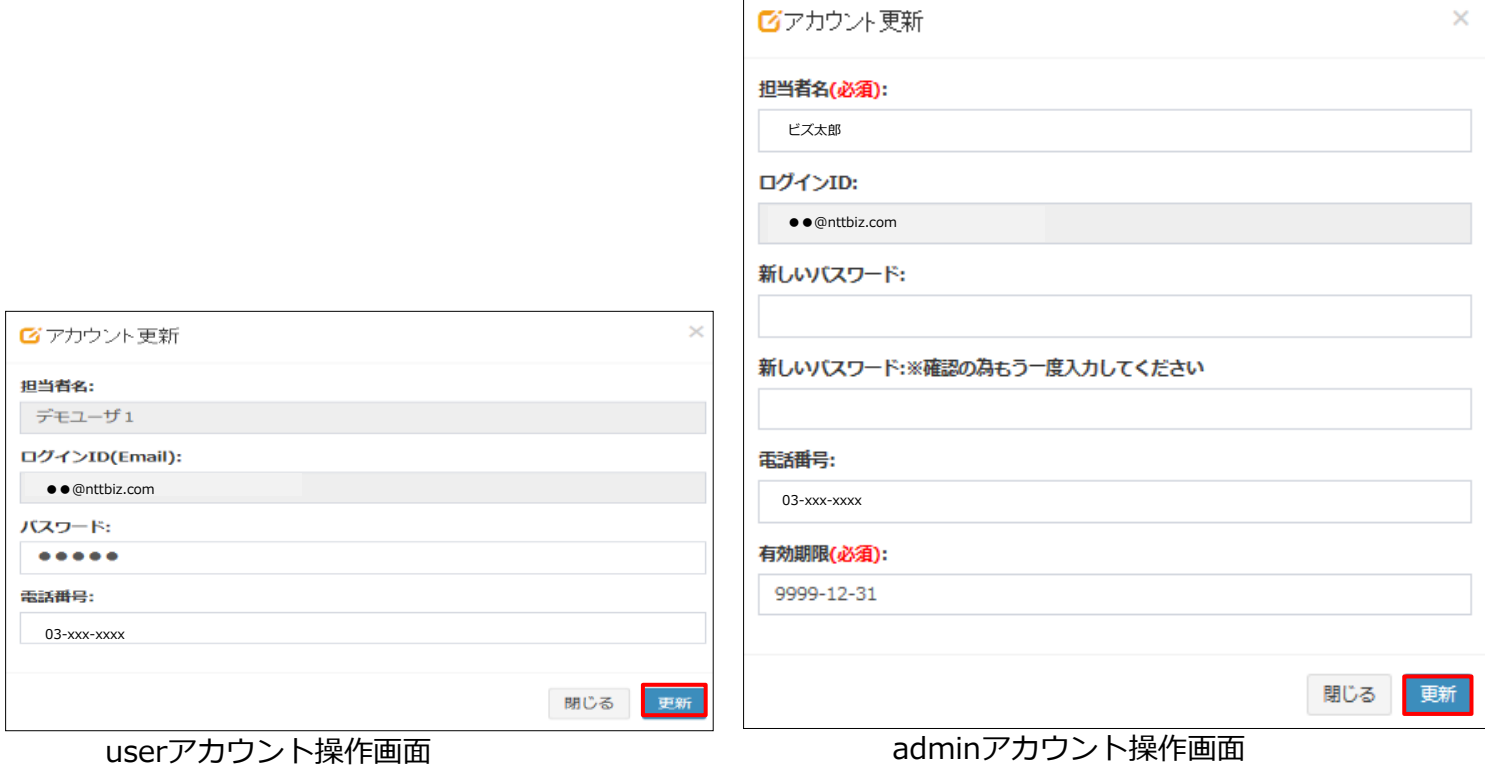

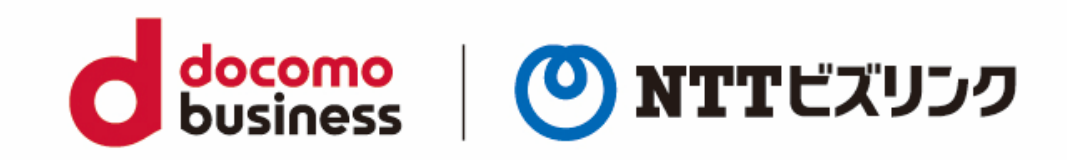